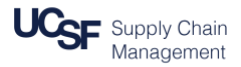

#### **Contents**

This job aid contains the steps necessary to:

- Log into **MyExpense** and create a new Expense Report
- Assign existing Corporate Travel Card expenses to an Expense Report
- Add "out-of-pocket" expenses to an Expense Report
- Clear exceptions on an Expense Report including the "undefined" expense type

### **Logging in and Creating a New Expense Report**

Navigate and log into **MyAccess** (not shown)

Access **MyExpense** from the applications menu. See the [MyAccess FAQs](https://it.ucsf.edu/services/myaccess-sso/faqs) for help using **MyAccess**. The **MyExpense** homepage will display in a new tab.

From the **MyExpense** homepage, hover your mouse over **+ New**

Click **Start a Report** from the pop-up menu that displays

The **Create a New Expense Report** pane will display

### **Create a New Expense Report - Report Header**

Complete the **Report Header** before entering any expenses into your Expense Report.

Required fields are denoted by the red bands to the left of the field.

Chartstring information (indicated by the **green shading**); enter **either**:

### **Speed Type**

**or** 

**Fund**, **Project**, **Activity Period**, **Function** and **Flex Field**

These fields are discussed in detail on the next page.

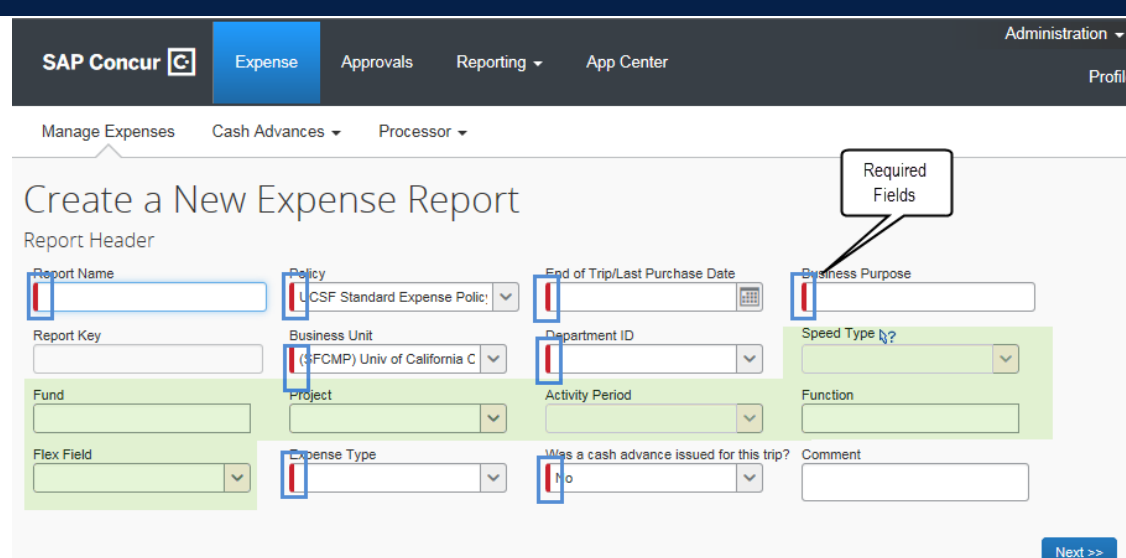

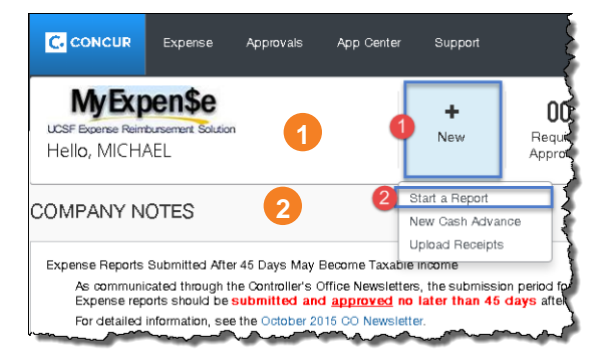

## **Create a New Expense Report - Report Header**

- **Report Name** should be Trip return date destination (e.g. 10/8/2017 UCSD Trip) **1**
- **Policy** defaults to **UCSF Standard Expense Policy**. Use the Standard Expense Policy for employee's reports and select **UCSF Guest Travel Expense Policy** for non-employee travel expenses only. **2**
- **End of Trip/Last Purchase Date** for business travel, use last day of trip. For miscellaneous purchaces, use the last purchase date of the items. The report must be submitted **within 45 days of this date** to ensure timely reporting. Late expense reports may be reported as taxable income and subject to applicable taxes. **3**
- **Business Purpose** provide a detailed business purpose for the expenses (e.g."Foundation Fundraising") **4**

**Report Key** (not shown on this page) field will populate once report is created.

- **Business Unit** defaults to the Campus (SFCMP). To change this field, use the drop-down menu if your expenses relate to a non-campus Business Unit including UCSF Health Business Units (excluding Benioff Children's Hospital Oakland – SFCHO) **5**
- **Department ID (Cost Center)** will display your default value if you entered this in your MyExpense profile. Click the drop down to search; you can search by **Code** (default) or **Text**. **6**
- **Speed Type** valid SpeedTypes will display in the drop down menu after you select your Department ID (Cost Center). **If** you select a **Speed Type**, do **not** enter values into **Fund**, **Project**, **Activity Period**, **Function**, or **Flex Field**. If you enter both a Speed Type and any of these fields, you will receive an error message. **7**
- If an appropriate **SpeedType** is not available, enter the **Fund**, **Project**, **Activity Period, Flexfield** (if applicable), and **Function**. **8**
- **Activity Period** is required for Sponsored Projects; for all other projects select **N/A** from the drop-down **9**

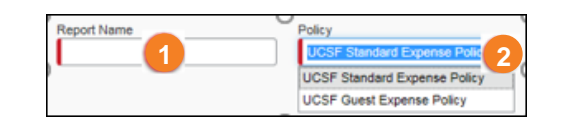

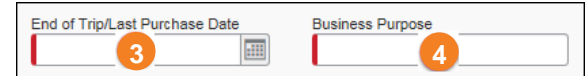

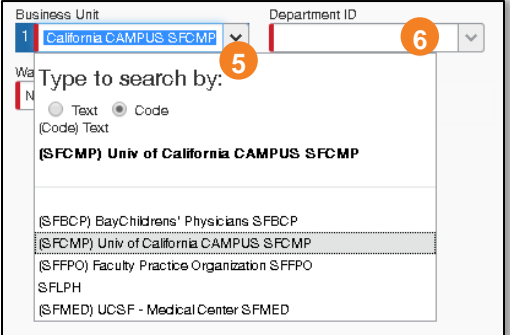

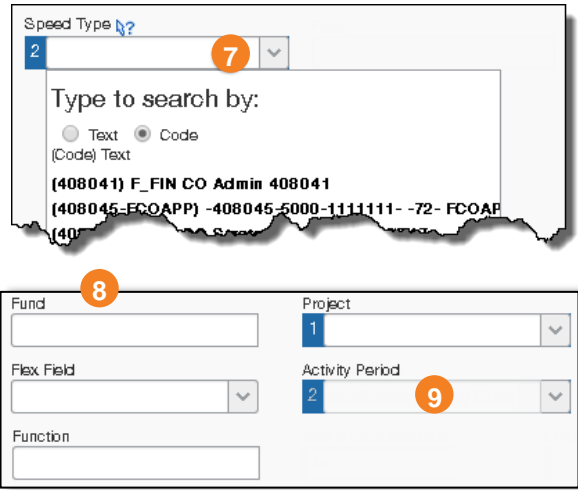

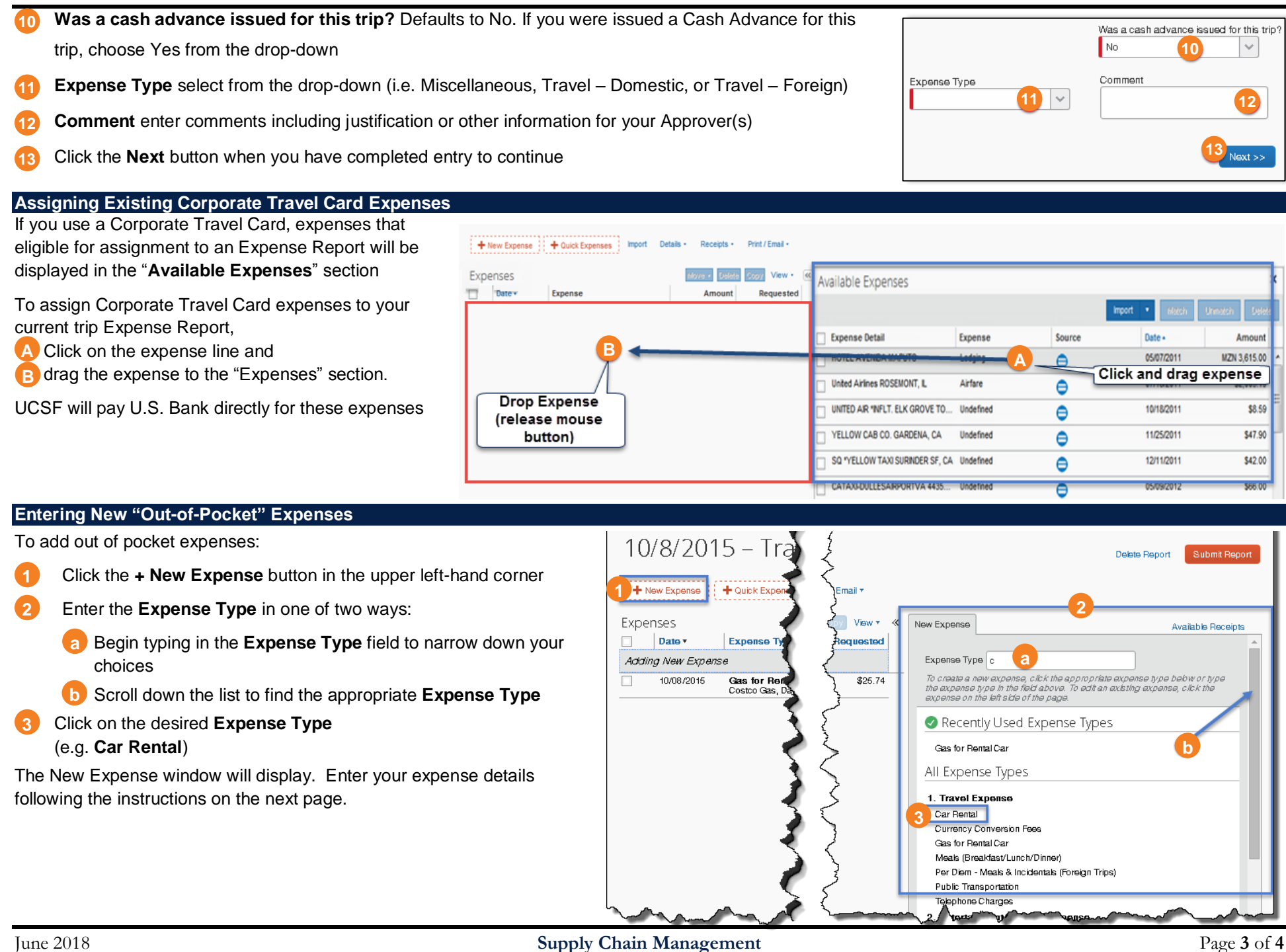

### **Entering New Expense Details**

Enter the details for the expense. Required fields are notated by a red bar. Add comments as necessary. **1**

**Hint: Red** indicates a **required** field. Required information varies by Expense Type. Populate the red noted fields to avoid Expense Report exceptions.

Click the **Save** button to save the new expense to your Expense Report; the expense is added to the **Expenses** pane on the left of the page **2**

Add as many expenses as necessary by repeating the steps in the previous section, "**Entering New Out-of-Pocket Expenses**," followed by both steps in this section for each added expense.

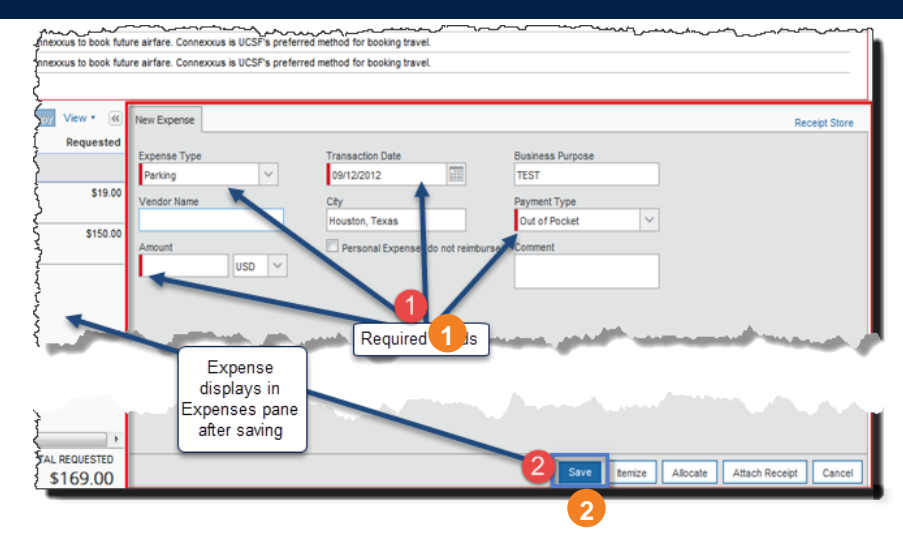

#### **Clearing Expense Exceptions**

Exceptions (marked by the **interpretately** icon,) **must** be cleared before the Expense Report can be submitted. To update expense lines and clear your exceptions:

- Check the box next to the line you want to update. The "**Expense**" window will open on the right.
- Review and correct your entries as necessary. Different Expense Types require different information. Be sure that all required fields (denoted by a red bar) are completed accurately. **2**
- Click the **Save** button **3**

**Hint:** In this example, **Undefined** expense types are causing many of the exceptions. This means the Expense Type is missing and needs to be selected.

**Note:** You may see a yellow flag (  $\triangle$  ) which denotes a message or caution you should read, however no action is necessary as with an exception  $(\bullet \bullet)$ .

Repeat steps **1** through **3** in this section to clear all exceptions. The exception list will be cleared one-by-one as these items are updated. Next, submit the report. For help, see the **[Submitting Your Expense](https://supplychain.ucsf.edu/sites/supplychain.ucsf.edu/files/Submitting%20Your%20Expense%20Report%20in%20MyExpense.pdf)** Report job aid.

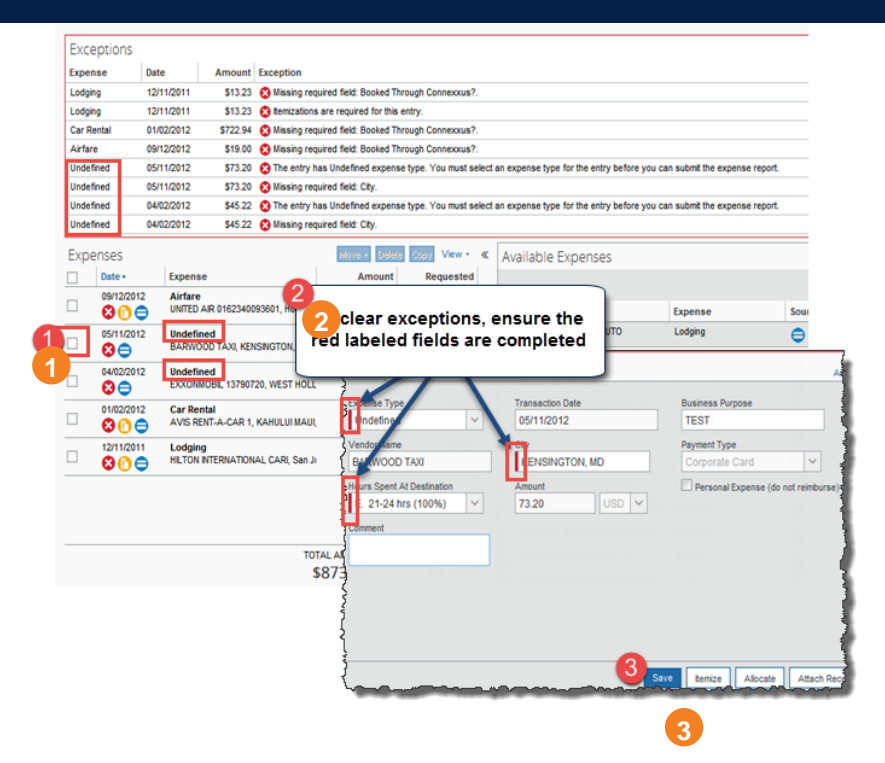

**Accounts Payable Helpdesk Center [SCMAP@UCSF.EDU](mailto:scmap@lbl.gov) or (415) 514-4100**